## **General Instructions for Reporting Hotel Occupancy Tax Form Online**

A. Select "MY SERVICES" option at top of screen after logging into Arlington Permit (**[https://ap.arlingtontx.gov](https://ap.arlingtontx.gov/)** ). *{Note: Property must be registered as a HOT property in the system. Complete HOT Registration form if property is not registered in system.}*

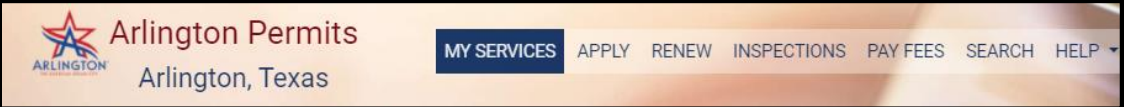

- B. Under "My License and Registration" section, select the Permit Number that corresponds with the HOT property address you would like to report on. *{Note: License Type should say "Hotel Occupancy Tax-HOT First Time Registration" and Status "Active". Reporting will not be available until Registration is in Active Status.}*
- C. Scroll down screen to the "HOT Reports" section.
- D. Select "HOT Report" that is Open status line to start a new report.

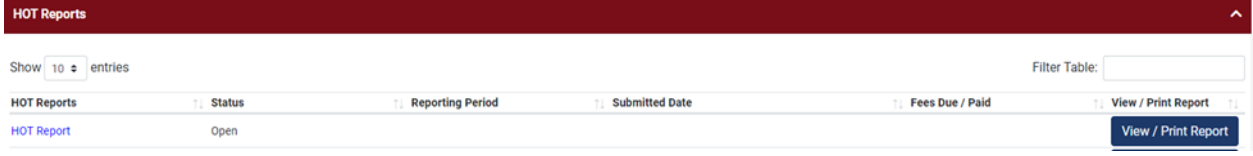

E. Complete HOT Registration Form by entering information in all fields for the reporting period.

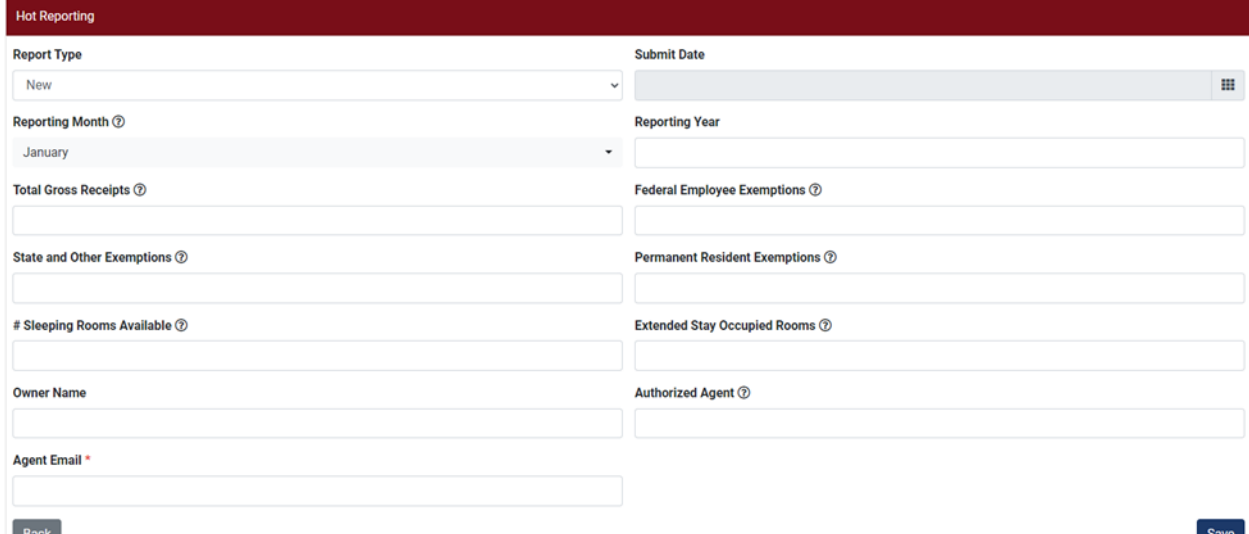

- 1. Report Type (Select New)
- 2. Submit Date (Leave blank. Submit Date will populate when payment is made.)
- 3. Reporting Month {Note: To report for the Quarter select the last month of the reporting quarter which should be March, June, September, or December.}
- 4. Reporting Year (Enter four-digit year number)
- *5.* Total Gross Receipts *{All charges for sleeping accommodations including any sleeping accommodations claiming an exemption. (Sum of all rates charged to customer) Do not include charges received from use of meeting rooms and/or banquet space.}*
- *6.* Federal Employee Exemptions *{Federal government employees travelling on official business.}*
- *7.* State Exemptions *{Texas state employees who present a state hotel exemption Photo ID, Foreign Diplomats who present a tax exemption card and certain non-profits that have been issued a letter of hotel tax exemption by the Comptroller's office. See EXEMPTIONS page for additional details.}*
- 8. Permanent Resident Exemptions *{Any occupant that has paid for a consecutive 30 days or indicated by writing their intent of occupying the sleeping room for a consecutive 30 days.}*
- 9. Number of Sleeping Rooms *{Number of rooms available on property for the reporting period.}*
- 10. Extended Stay Occupancy *{Number of rooms occupied by permanent residents as of the last day of the reporting period.}*
- 11. Owner's Name *(Name of Occupancy Taxpayer)*
- 12. Authorized Agent's Name *(Name of person completing HOT report)*
- *13.* Agent Email *(Email of person completing HOT report)*
- 14. Select "Save" button to continue.

F. Scroll down screen to "HOT Reports" section to View and Print Report for the HOT reporting period. *{Note: Status should say "Pending Payment". The View/Print Report option will not be available after payment is processed for the period.}*

1. Print or Save HOT Report for your records.